## **Lists**

- [Create a new list](#page-0-0)
- [Use a Feature list to Select & Filter populations](#page-3-0)

Create, view, and edit lists within a Partek Flow instance. To access **Lists**:

- Click the user *avatar*  $\bigoplus$  Morgan Smith  $\vee$  in the top right corner of the Partek Flow interface
- Choose **Settings** in the menu
- **Select Lists** from the left panel of the *Components* section.

Lists can be accessed by administrative and non-administrative users (Figure 1).

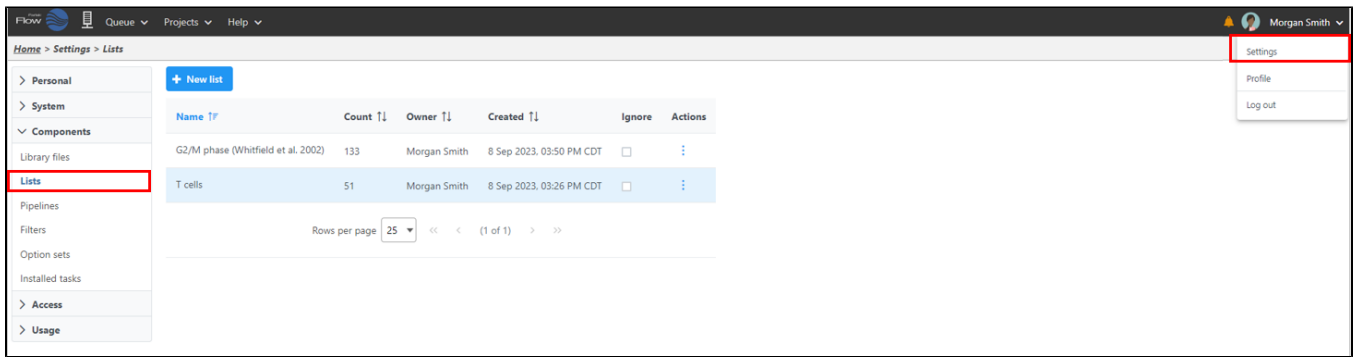

Figure 5. Access Lists in the Partek Flow interface

View and sort the name of the list, number of features, owner, and creation date by clicking the column title of the list table. Each list has the option to

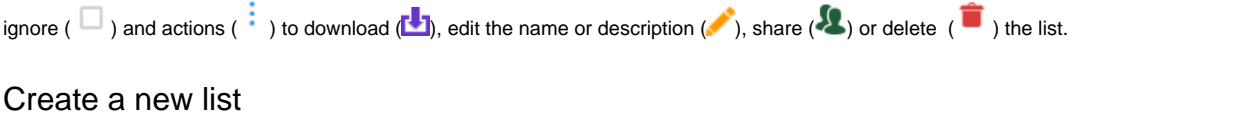

<span id="page-0-0"></span>To create new list, select the **New list** button (<sup>+ New list)</sup> on the top of the page and give the list a name. Choose between the three list options:

- **Local file**: text file (.txt) on the local computer
- **Text**: manually specify a list of names
- **Hosted lists**: lists hosted on Partek website

When manually specifying a local file or text, only the user who added the list can view and use the lists. Hosted lists can be viewed and used by all of the users.

The list name needs to be unique for each user. A description is optional. The list of features can be specified from a .txt file on your local computer by selecting the **Local file** option (Figure 2). The .txt file should contain only one feature per row.

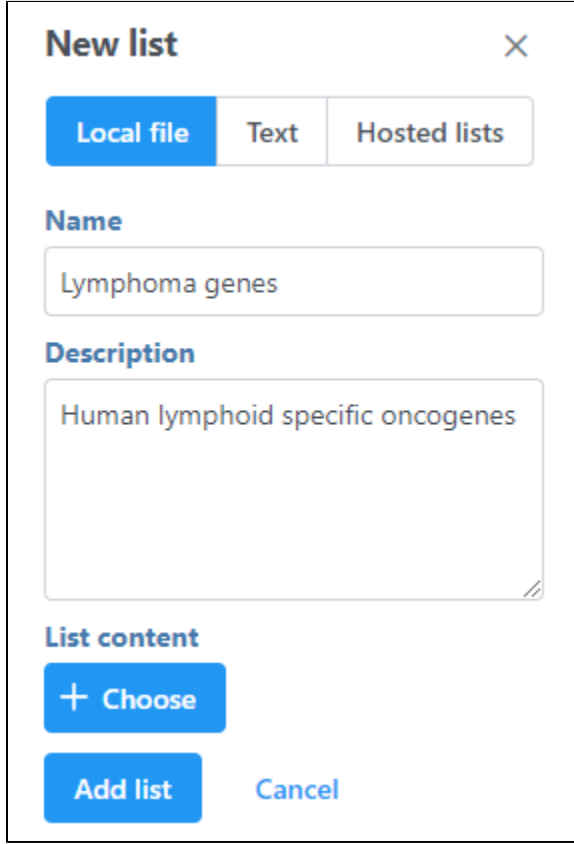

Figure 6. Adding a list from a .txt file

To manually enter a list of genes, select the **Text** option (Figure 3). Content can be typed into the text field or pasted from the clipboard as one feature per row.

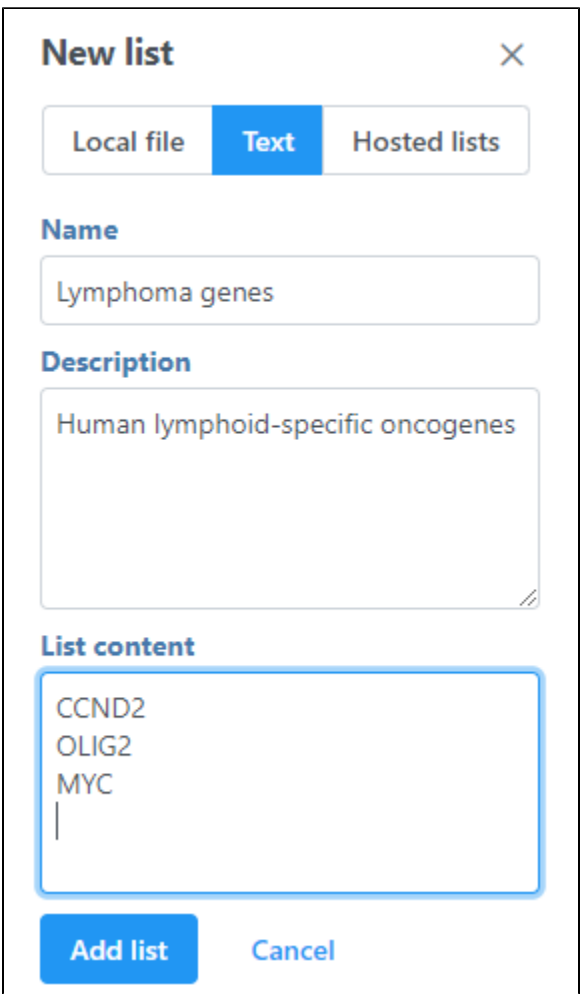

Figure 7. Type or paste feature names in the text field in column format

Select **Add list** to add the list. The new list will be added to the list table.

When the Hosted lists option is chosen, lists can be downloaded from Partek (Figure 4).

| <b>New list</b><br><b>Hosted lists</b><br>Text<br><b>Local file</b> |                                    |       |                                                                                      |                      |                       | $\times$ |
|---------------------------------------------------------------------|------------------------------------|-------|--------------------------------------------------------------------------------------|----------------------|-----------------------|----------|
|                                                                     |                                    |       |                                                                                      |                      | Filter lists          |          |
|                                                                     | <b>Name</b>                        | Count | <b>Description</b>                                                                   | Source               | <b>Tags</b>           |          |
|                                                                     | G2/M phase (Whitfield et al. 2002) | 133   | Genes differentially expressed during t                                              | doi:10.1091/mbc.02-0 | Published, Cell Cycle |          |
|                                                                     | CD8 T cells                        | 42    | Union of human CD8 T cells marker ge                                                 | doi:10.1016/j.immuni | Immune, Published     |          |
| Л                                                                   | NK cells                           | 10    | Human NK cells marker gene list from                                                 | doi:10.1038/ncomms1  | Immune, Published     |          |
| п                                                                   | Cytotoxic cells                    | 18    | Human cytotoxic cells marker gene list                                               | doi:10.1016/j.immuni | Immune, Published     |          |
| п                                                                   | Monocytes                          | 146   | Union of human monocyte marker ge                                                    | doi:10.1038/s41698-0 | Immune, Published     |          |
|                                                                     |                                    |       | Rows per page<br>$<<$<br>(1 <sub>of</sub> 9)<br>5<br>$\,<$<br>$\overline{\mathbf v}$ | $>$ $\gg$            |                       |          |
| <b>Add list</b>                                                     | Cancel                             |       |                                                                                      |                      |                       |          |

Figure 8. Download a list from Partek

Click the check button ( ) for each list on the left to select lists and click **Add list.** The downloaded lists are automatically shared with all users on the server. If you do not want to see the list when performing tasks related to lists (e.g. filter feature task), check the Ignore button.

Once a list is added to the Partek Flow server, it can be used to filter data (e.g. to filter quantified RNA-Seq data to only include or exclude the genes in a list) or to color by a feature list.

## <span id="page-3-0"></span>Use a Feature list to Select & Filter populations

Feature lists can be used to Select & Filter.

- In the Data Viewer, select the **Style** configuration option
- Choose **Feature list**

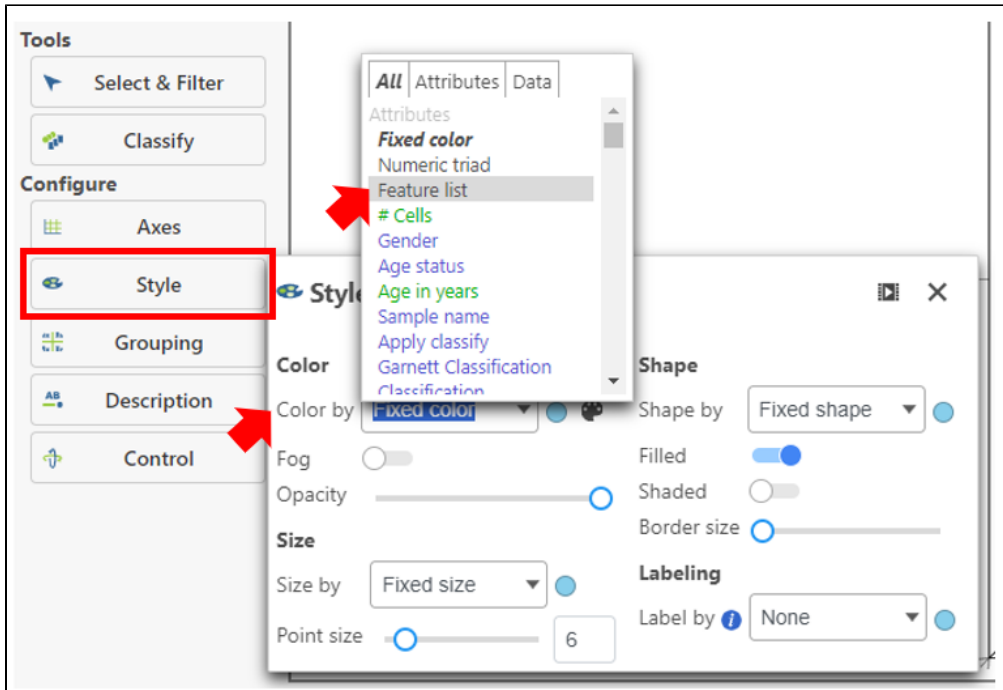

- Select the **List** of interest using the drop-down
- Choose a **Metric** for the feature list

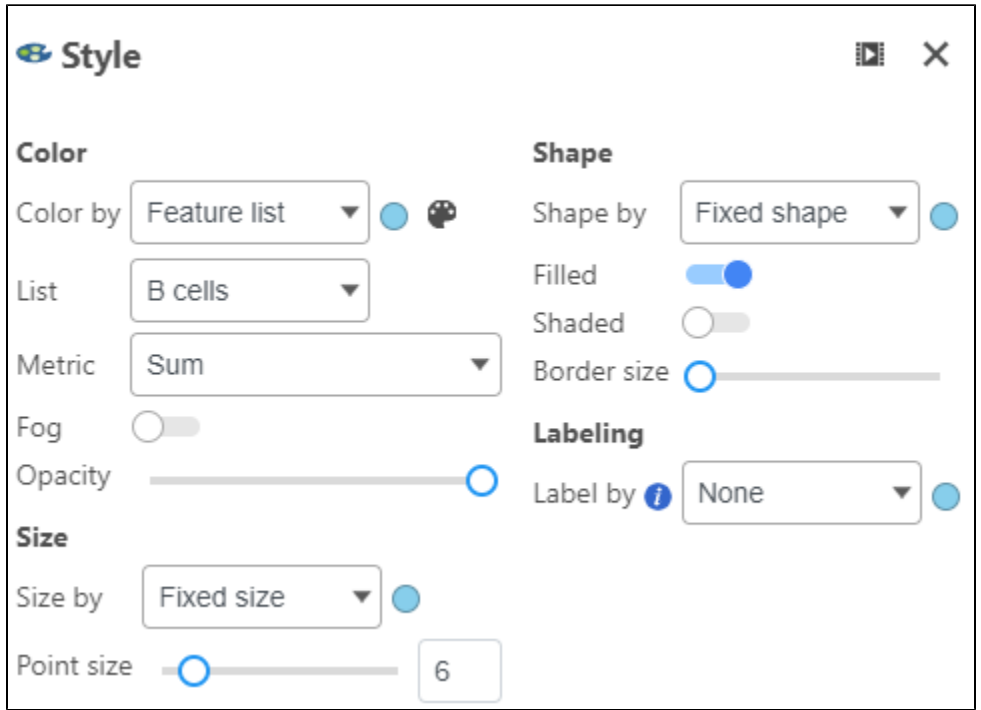

Click **Select & Filter** under Tools on left

Use the Add criteria drop-down to choose **Gene score**

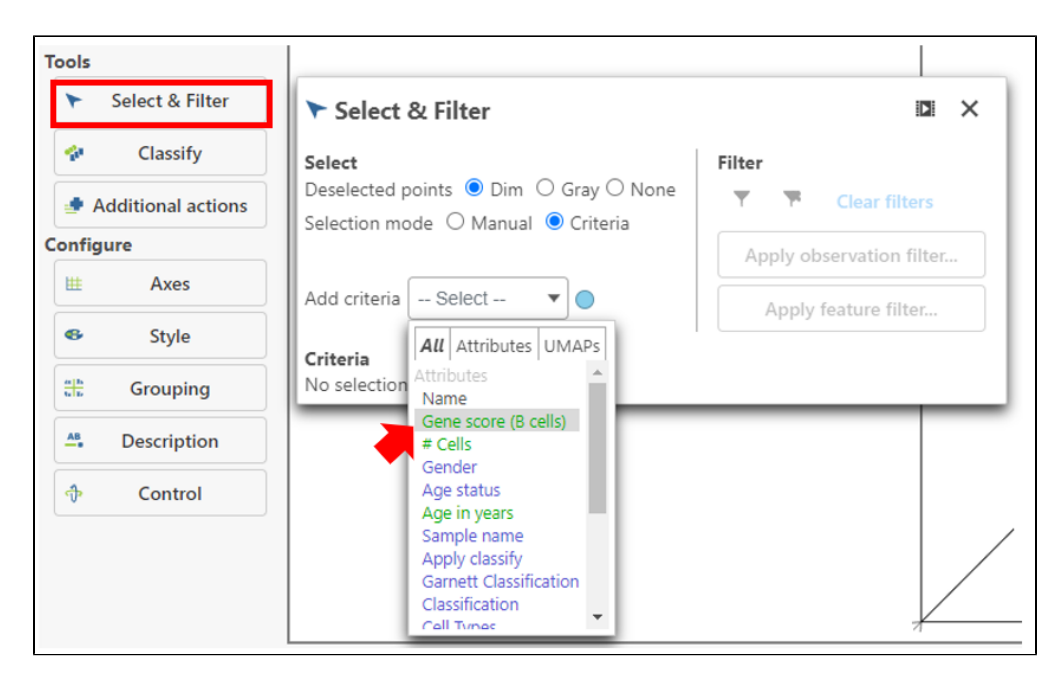

Use the slider or text fields to select a population

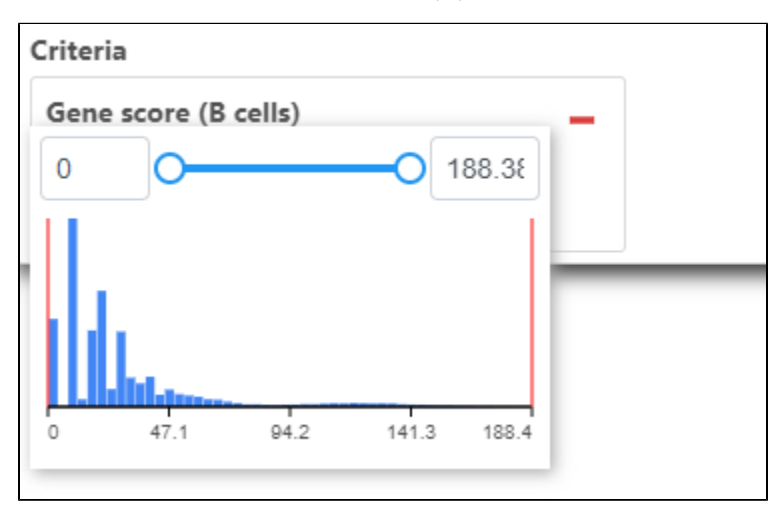

- Use Filter at the top right to **include** (  $\blacksquare$  ) or **exclude** (  $\blacksquare$  ) this population
- **Apply observation filter** can then be used to filter this population to a specific node in the analysis pipeline

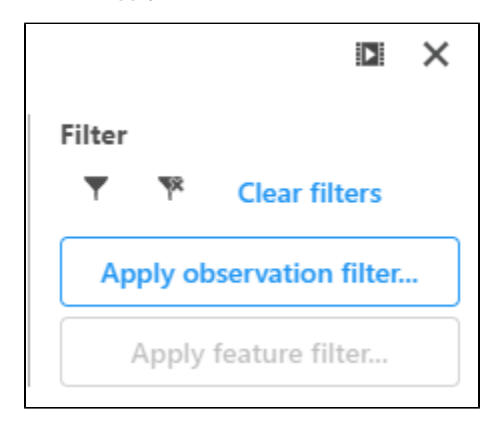

To remove this filter, click **Clear filters**.

## Additional Assistance

If you need additional assistance, please visit [our support page](http://www.partek.com/support) to submit a help ticket or find phone numbers for regional support.

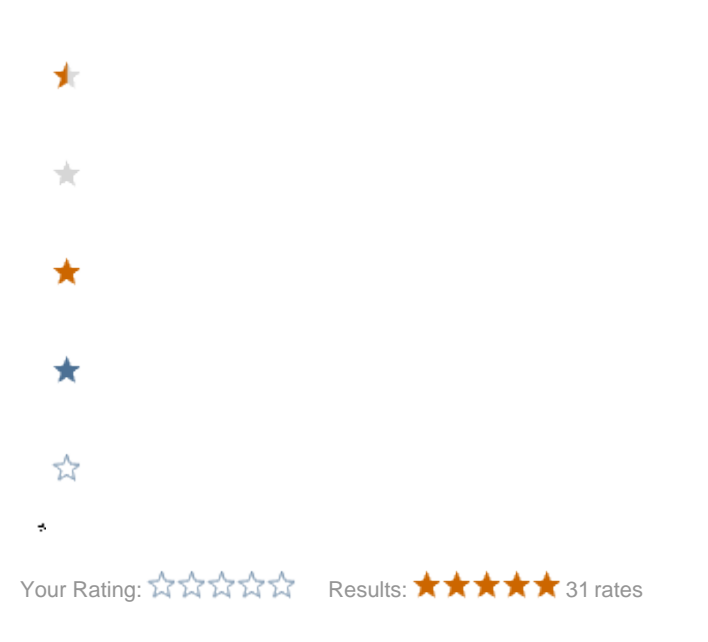